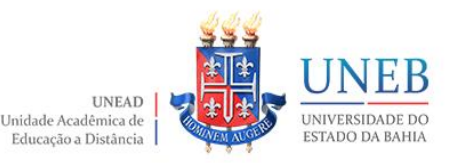

## **TUTORIAL – ORGANIZANDO O LIVRO DE NOTAS**

# **UNIDADE ACADÊMICA DE EDUCAÇÃO A DISTÂNCIA** APRESENTA

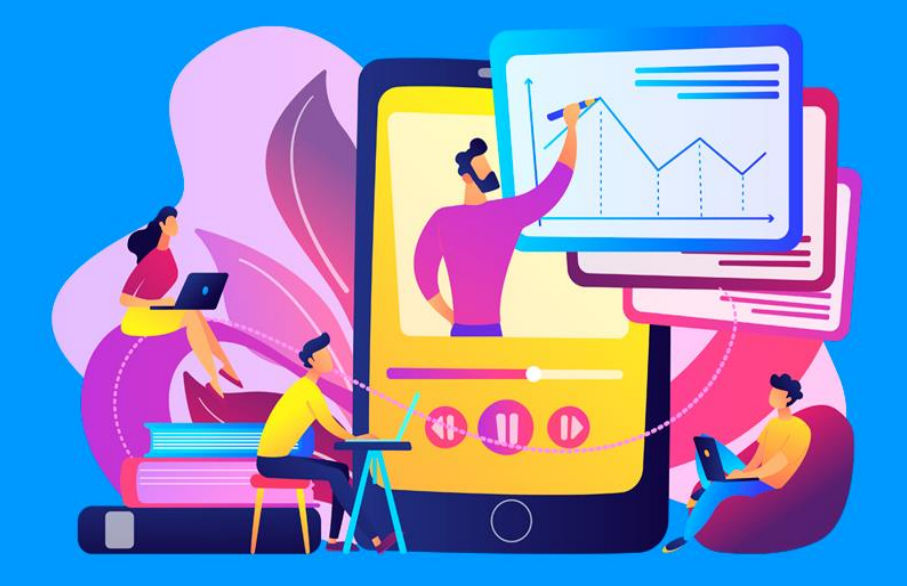

# Tutorial – ORGANIZANDO O LIVRO DE NOTAS: como mover atividades do AVA Moodle com status de Remoção em Progresso

Elaboração

Núcleo de Design Educacional

Unidade Acadêmica de Educação a Distância

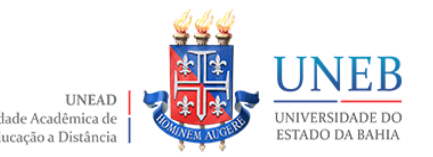

# Orientações Iniciais

- A sala virtual é disponibilizada com links de atividades avaliativas préconfigurados. Ao excluir uma link vinculado a um Bloco de Conteúdos na sala principal, a categorização da nota atribuída a atividade não será automaticamente desfeita, mantendo-se a atividade no Livro de Notas, com impacto no cálculo do somatório da Categoria.
- Para desvincular o link excluído da categoria AV1, AV2 ou AV3, regularizando o somatório de cada bloco com total máximo de 10 (dez) pontos, será necessário realizar os procedimentos descritos neste tutorial.

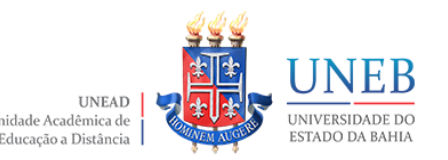

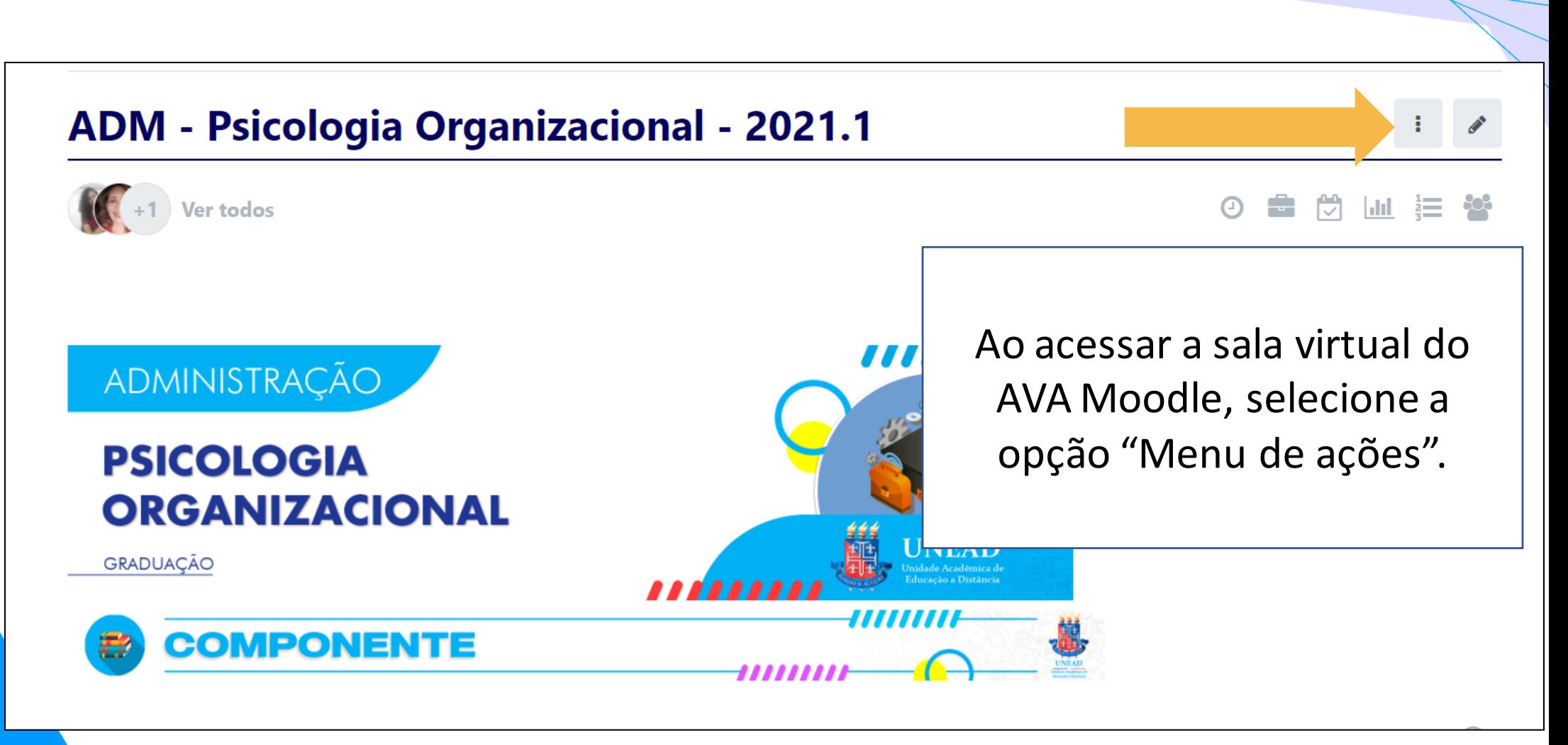

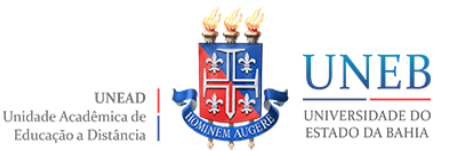

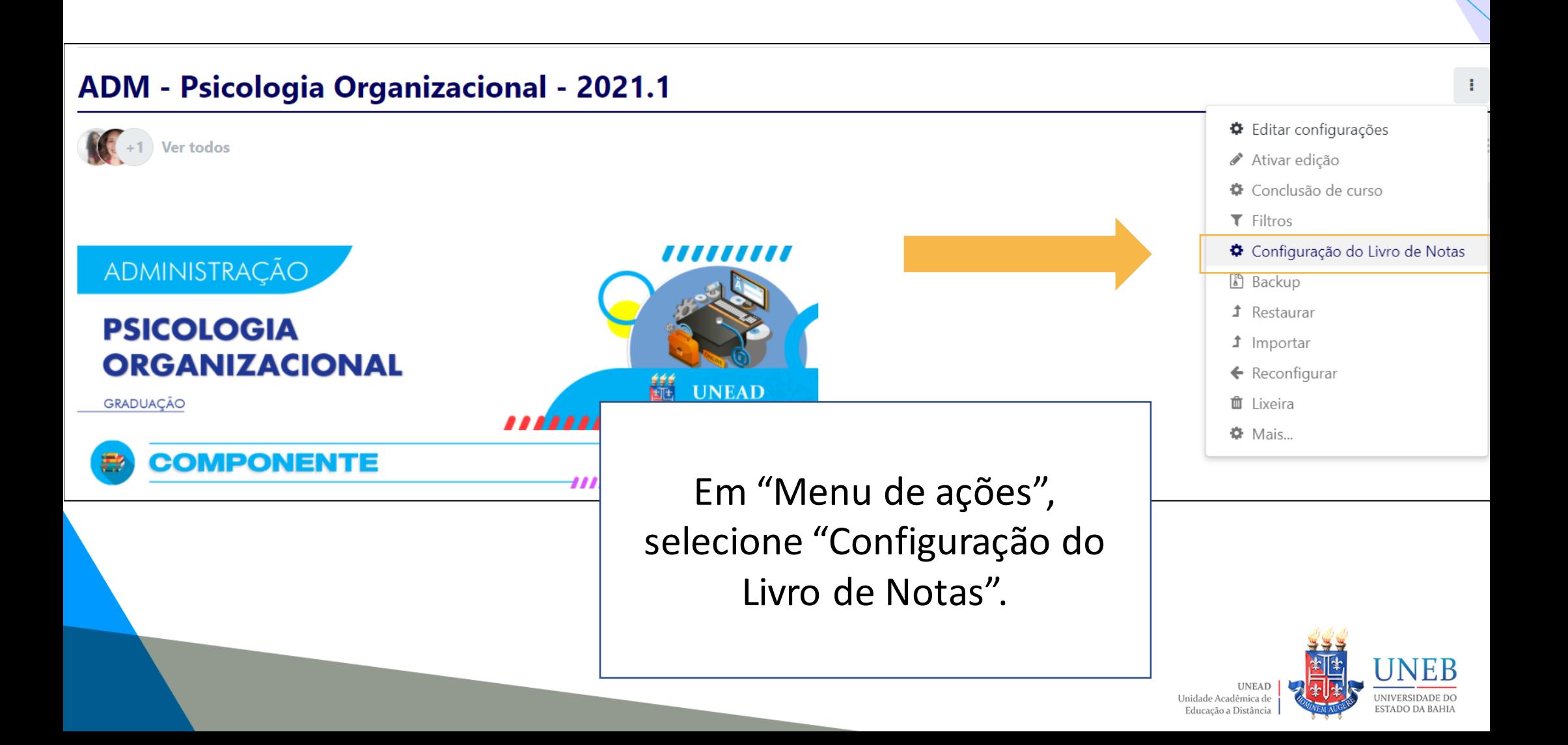

#### Administração do site

Configuração do Livro de Notas →

Configuração do Livro de Notas

Verifique se o Livro de Notas espelha o planejamento avaliativo do componente para cada bloco, sendo AV1 referente ao Bloco 1, AV2 ao Bloco 2 e AV3 ao Bloco 3.

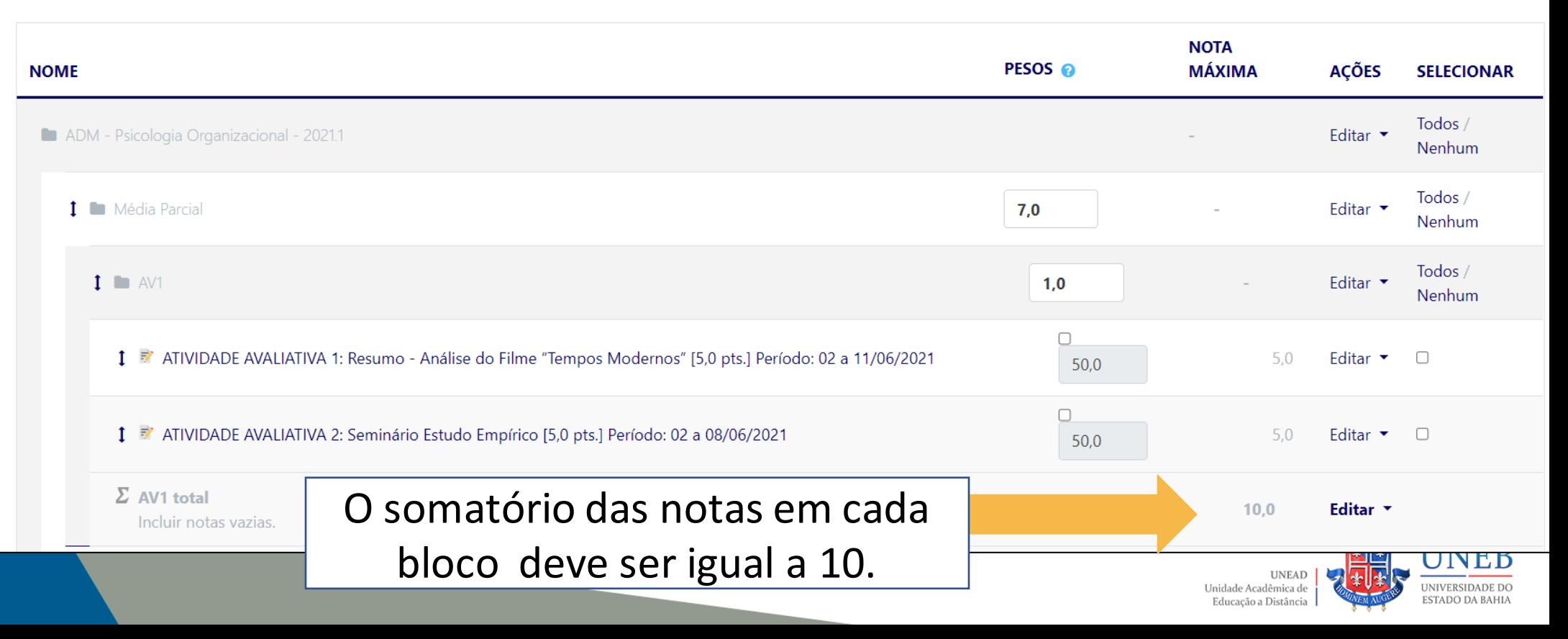

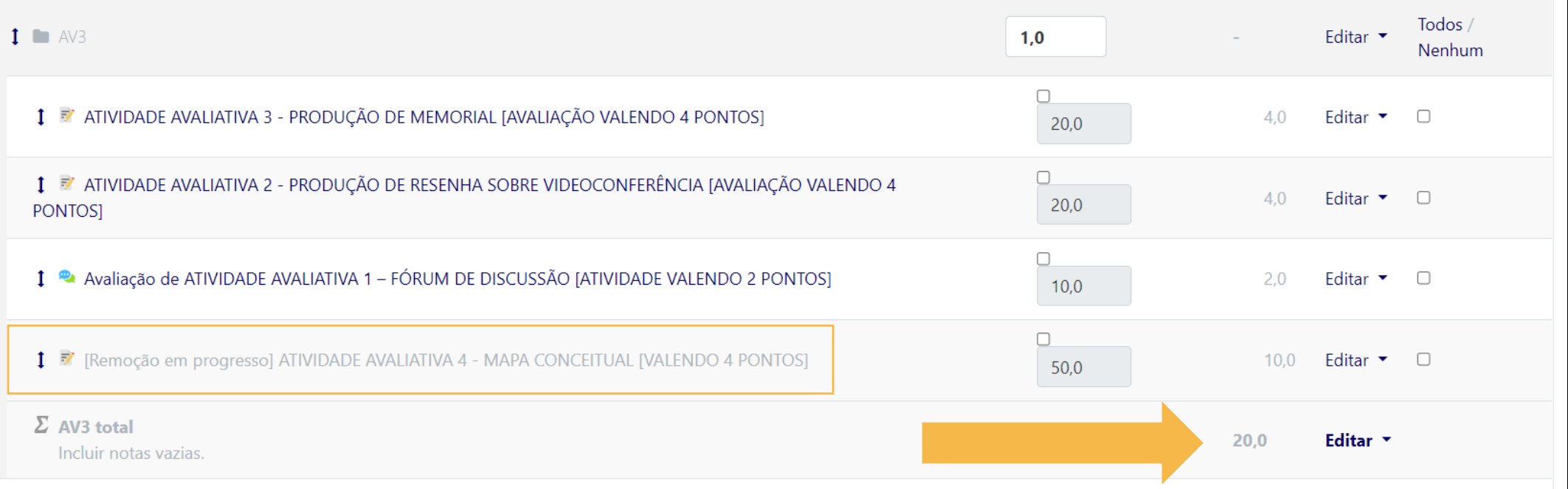

Caso não esteja totalizando 10, verifique as atividades que possuem notas erradas ou que estão sinalizadas com Remoção em progresso.

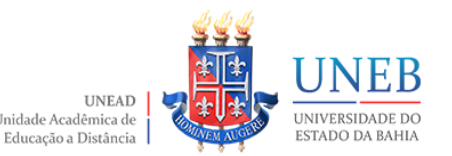

### Administração do site

Configuração do Livro de Notas  $\hat{\mathbf{z}}$ 

### Configuração do Livro de Notas

Aviso: A atividade está sendo  $\times$ apagada! Algumas notas estão prestes a ser removidas.

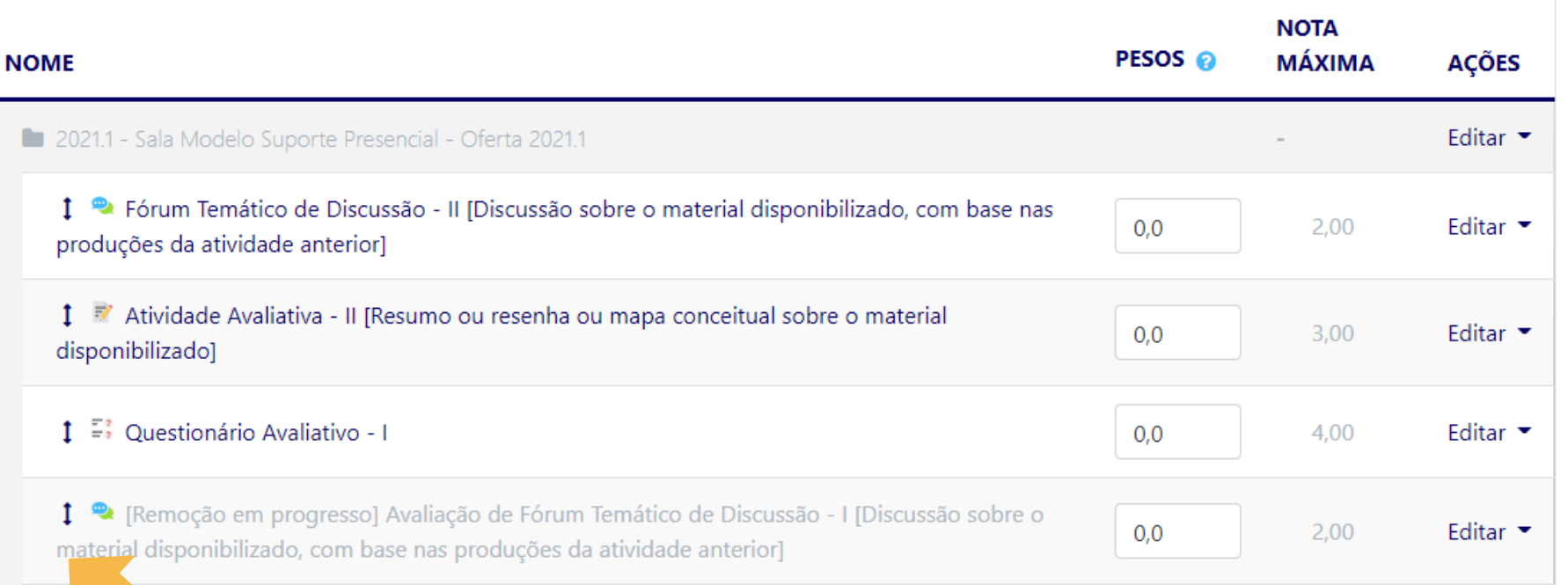

Clique na seta bidirecional da atividade com status

de Remoção em progresso.

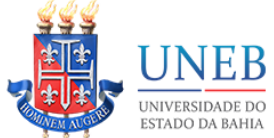

**UNEAD** Unidade Acadêmica de Educação a Distância

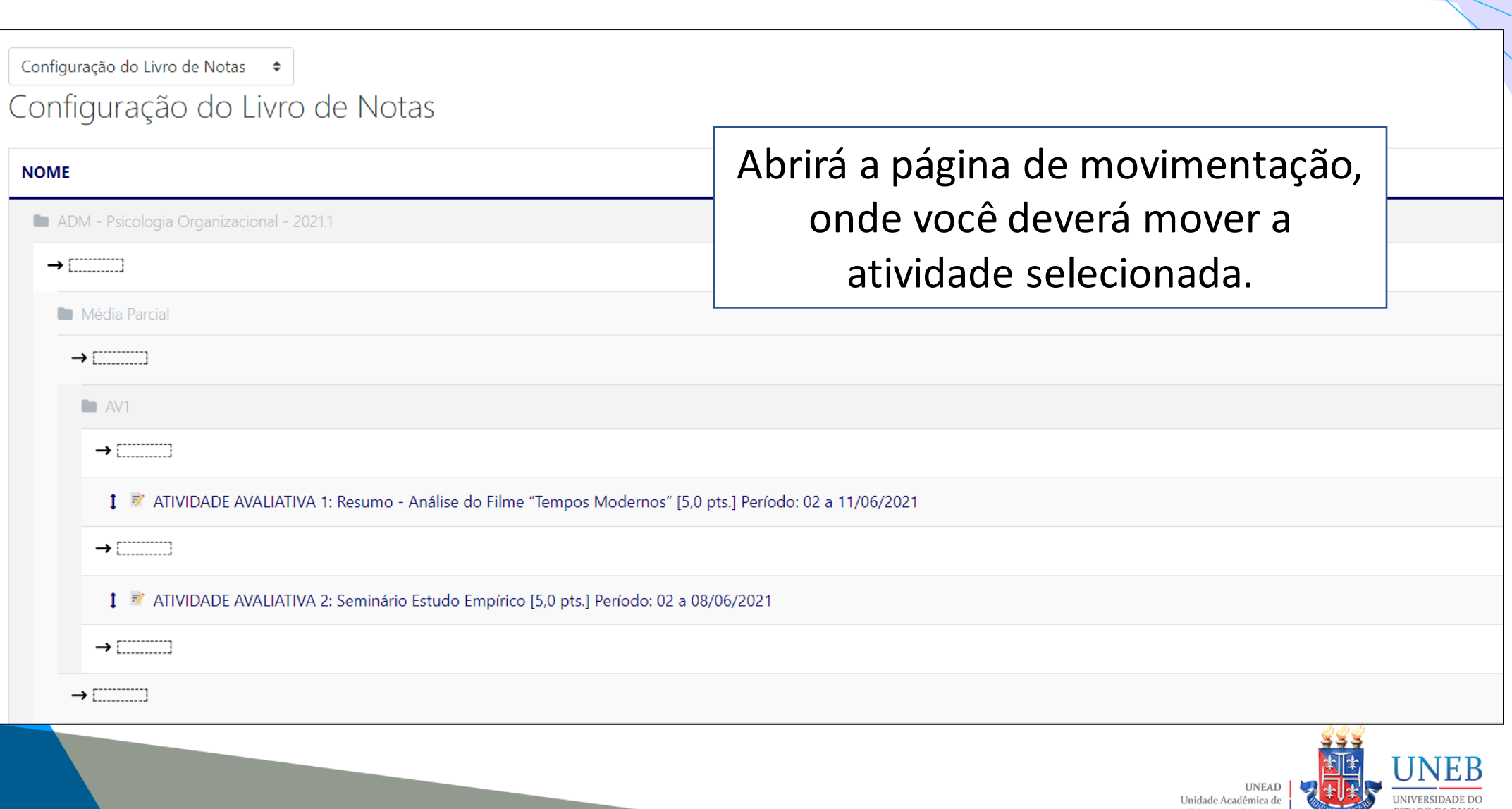

**UNEM AUGI** 

ESTADO DA BAHIA

Educação a Distância

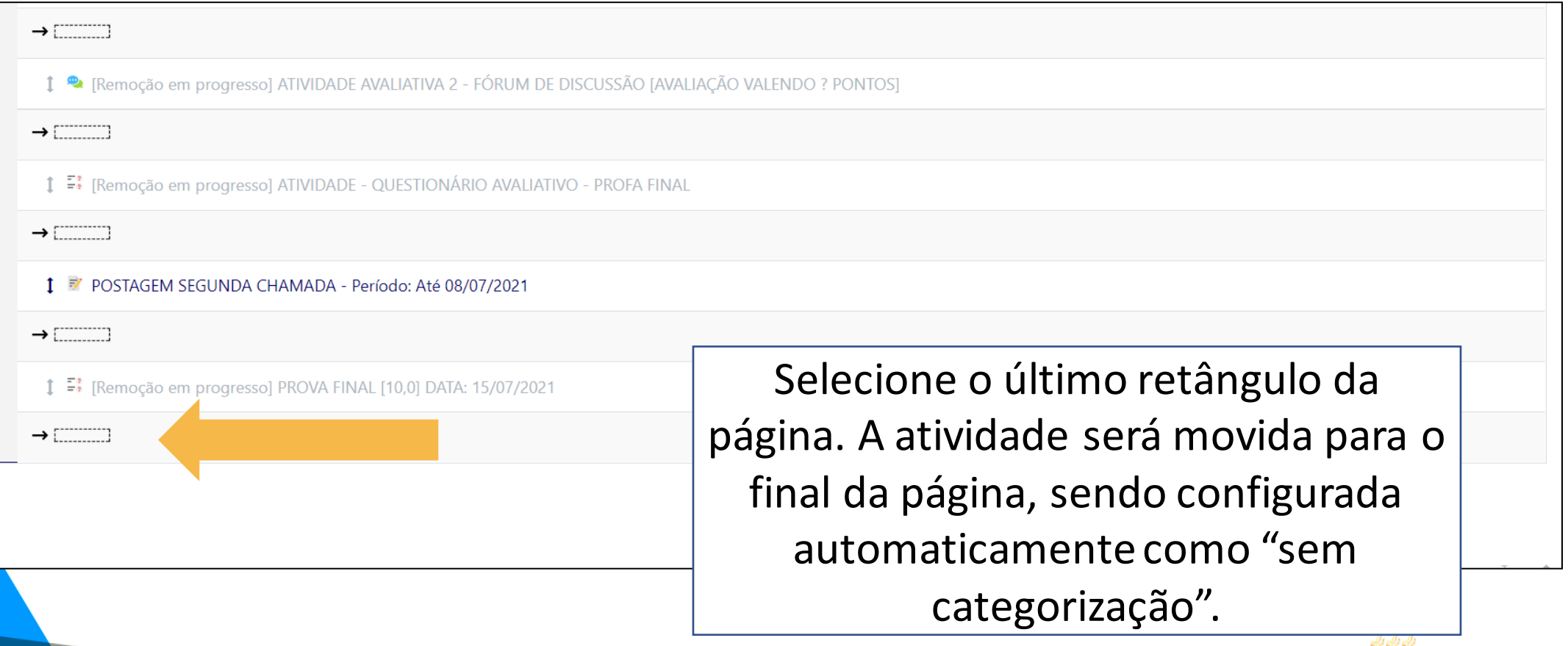

L

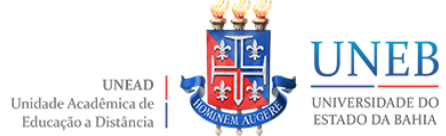

# Administração do site A recalcular as notas 100% Continuar

## O AVA recalculará as notas após a movimentação da atividade.

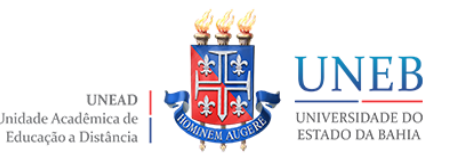

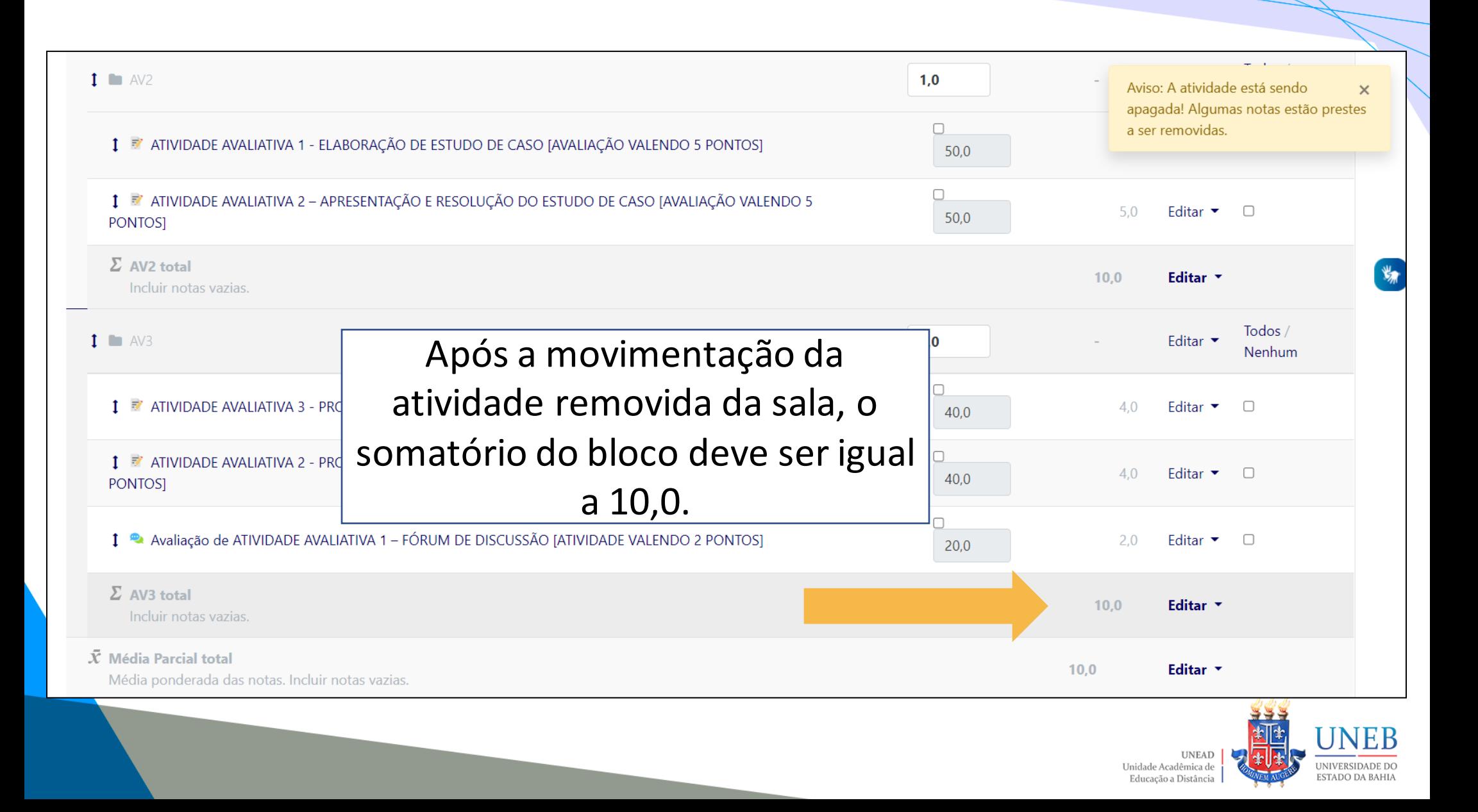